### **MyAberdeen Enhancements – July 2023**

#### Formative label and Gradebook filter

Staff can now add labels to identify assessments and tests as formative from the assessment settings panel. This indicator can be optionally displayed to students and used to filter the Gradebook grid view.

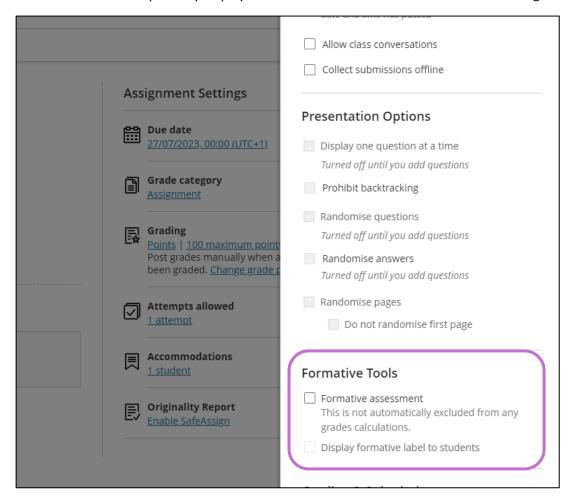

Figure 1 The Formative Tools in the assessment settings panel.

# Partial and negative credit improvements for the Multiple Choice / Multiple Select question type

Staff can turn on partial and negative credit for multiple choice question types. This allows staff to define positive percentage values to award credit for a correct answer or negative values to subtract value for incorrect responses. This also allows staff to allow an overall negative score for a question.

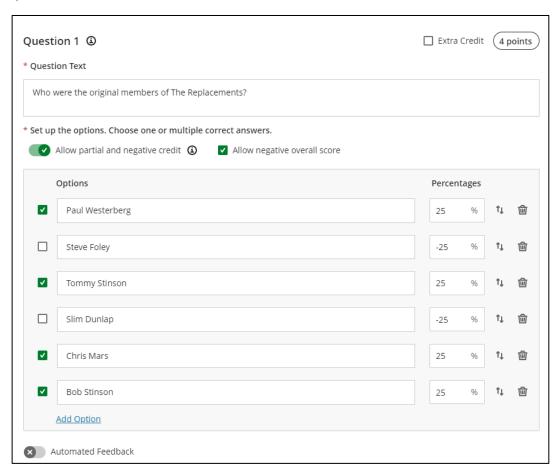

Figure 2 An example of a question with partial and negative scoring options.

### **Tab navigation for Assessments**

Staff can now access the Content and Settings, Submissions, Student Activity and Question Analysis tabs from assessments,

### Add exceptions for anonymously graded assessments

Staff can now grant student exemptions for anonymously graded assessments. Exceptions options for all assessments for specific students can be accessed from the "Student Overview" page in the gradebook.

### **Exceptions panel updates**

The exceptions panel has been updated to display more information. The exceptions panel now features course, assessment, and student names.

University of Aberdeen: Centre for Academic Development Reviewed: 02/08/2023

#### Complete/incomplete grade schema

Staff can now opt to use a "Complete/Incomplete" grade scheme in tests and assessments. When a grade is assigned, this will display as a checkmark for a completed item in the gradebook. Incomplete items will display as a dash.

#### **Delete Grade Schemas**

Unused grade schemas can now be deleted from courses. Grade schemas that are in use cannot be deleted.

#### Send reminders to non-submitters for anonymously graded assessments

It is now possible to send reminder emails to students who have yet to make a submission for an anonymously graded assessment using a "Send Reminder" option on the assessment submissions page. This will not affect the anonymity of those yet to submit.

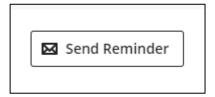

Figure 3 The 'Send Reminder' button in the assessment submissions

### Start, Continue, and View Assessment options and file submission update

In the past, when a student selected an assessment, the 'Details & Information' panel included an option labelled 'View assessment'. Now this option is labelled as 'Start attempt'. Additionally, the button displays different states based on the student's progress:

- If the student is eligible to make a new attempt, the button displays 'Start attempt' alongside the next attempt number.
- If the student has saved a draft, the button displays 'Continue attempt' along with the current attempt number.
- Once the student has exhausted all possible attempts, the button displays 'View submissions. This indicates that students can review their completed submissions.

Additionally, the instructions in the submissions box have been updated to read 'Drag and drop files here or click to add text.'

## Progress Tracking and Start / Continue / Completed options for Learning Modules

Where progress tracking is enabled, students can now Start or Continue progress in a learning module with a single selection. This option is dynamic based on the student's progress in the learning module. Selecting the option takes the student to the first item, or next incomplete item. Students no longer need to expand the learning module to browse the content items. Additionally, students can now see a progress indicator bar for learning modules at the top level.

University of Aberdeen: Centre for Academic Development Reviewed: 02/08/2023

### **Resizing media**

Now media items have handles in each corner. Staff and students can resize media by dragging a corner handle. Users can also resize media via keyboard navigation. Media types available for resizing include images, videos, and media inserted via links.

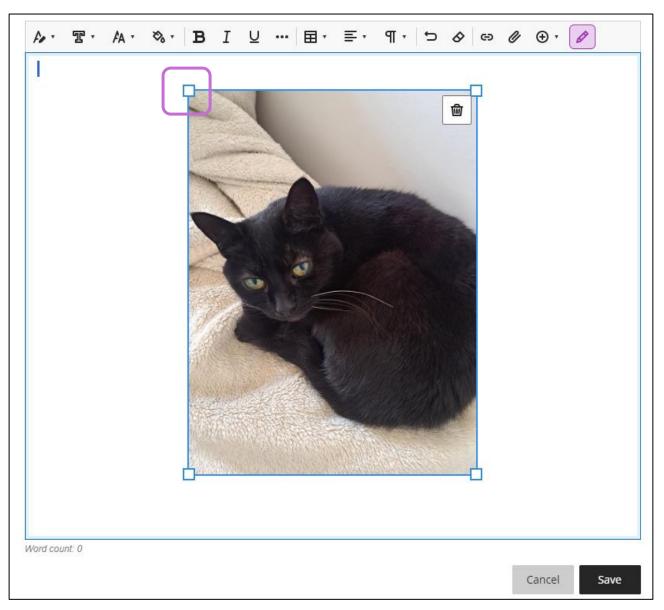

Figure 4 An example of an image being resized in an Ultra document